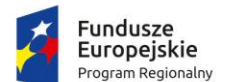

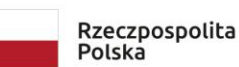

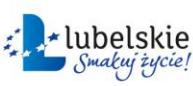

Unia Europejska Europejski Fundusz<br>Rozwoju Regionalnego

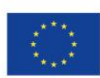

Projekt "Opracowanie i wdrożenie zintegrowanego systemu informatycznego dla jednostek oświatowych miasta Lublin" współfinansowane ze środków Europejskiego Funduszu Rozwoju Regionalnego w ramach Regionalnego Programu Operacyjnego Województwa Lubelskiego na lata 2014-2020

# **Instrukcja dla wnioskodawcy o zasiłek szkolny**

# <span id="page-1-0"></span>Spis treści

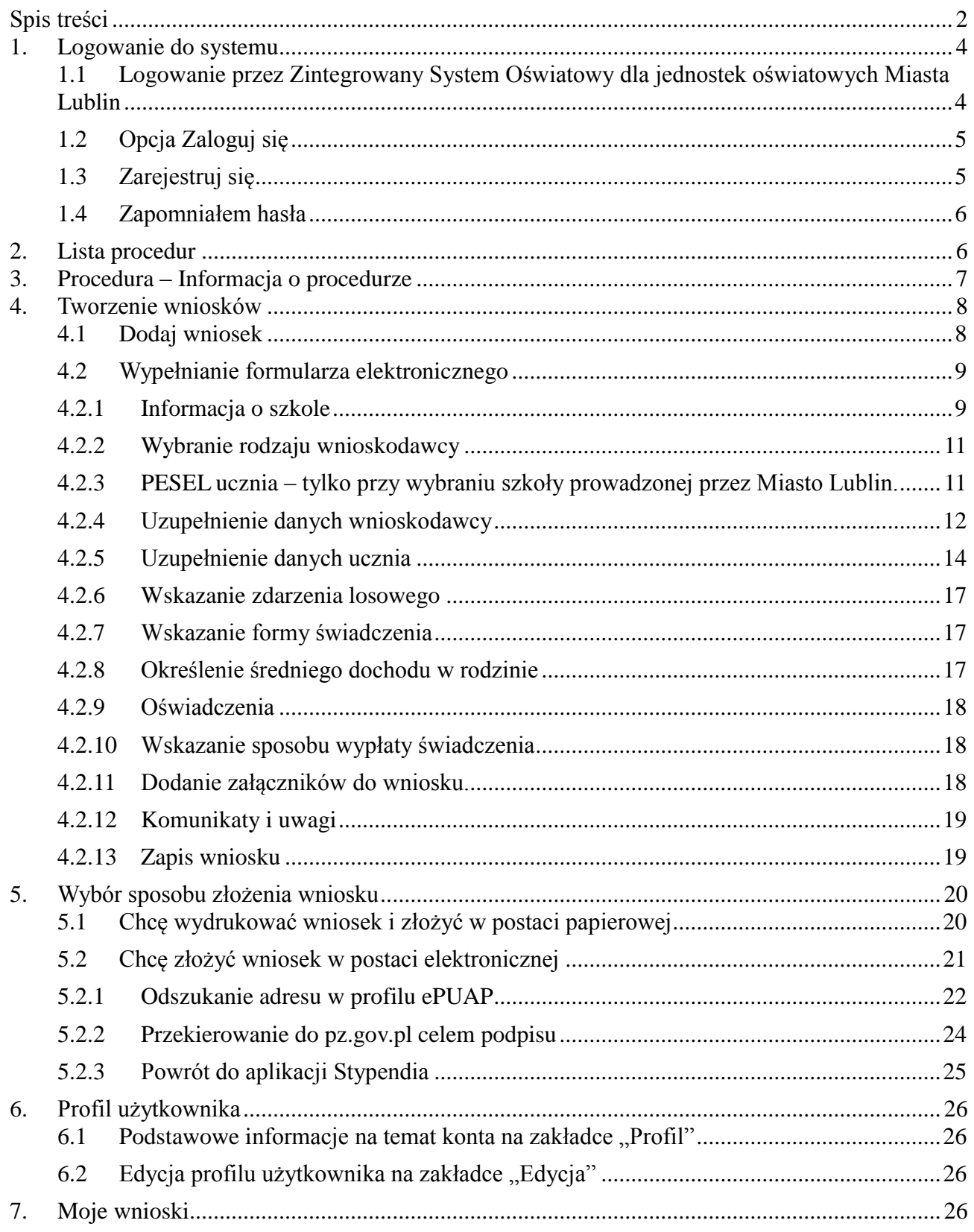

Witamy użytkowników aplikacji Stypendia.

Instruktaż realizowany jest w ramach projektu "Opracowanie i wdrożenie zintegrowanego systemu informatycznego dla jednostek oświatowych miasta Lublin" dofinansowanego ze środków Europejskiego Funduszu Rozwoju Regionalnego w ramach Regionalnego Programu Operacyjnego Województwa Lubelskiego na lata 2014-2020.

Mamy nadzieję, że uczestnicy zostaną zachęceni do korzystania z technologii informacyjnokomunikacyjnej.

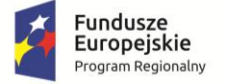

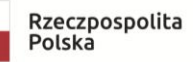

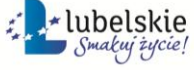

Unia Europejska Europejski Fundusz<br>Europejski Fundusz<br>Rozwoju Regionalnego

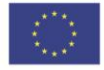

#### <span id="page-3-0"></span>**1. Logowanie do systemu**

System obsługi procedury zasiłków socjalnych znajduje się pod adresem https:/[/stypendia.edu.lublin.eu](http://www.stypendia.edu.lublin.eu/)

System przeznaczony jest do składania wniosków do procedury stypendiów i zasiłków szkolnych dla uczniów zamieszkujących na terenie Miasta Lublin.

Po przejściu do aplikacji, widoczne są dwie ścieżki logowania:

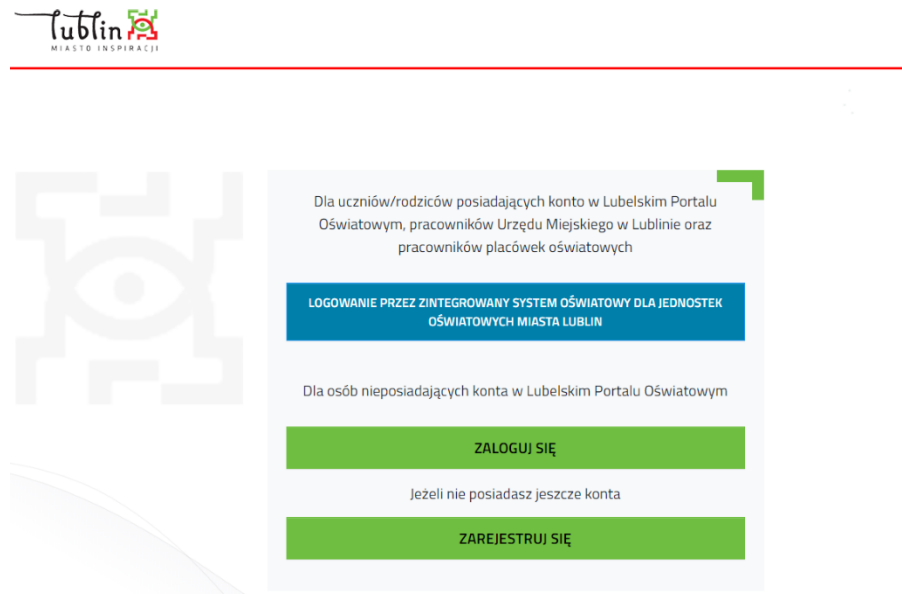

## <span id="page-3-1"></span>**1.1 Logowanie przez Zintegrowany System Oświatowy dla jednostek oświatowych Miasta Lublin**

Wybranie tej opcji logowania do aplikacji Stypendia dotyczy rodziców/opiekunów/pełnoletnich uczniów, którzy wnioskują o zasiłek socjalny dla ucznia uczęszczającego do szkoły prowadzonej przez Miasto Lublin.

Podczas tego logowania System przekieruje użytkownika do panelu logowania z wykorzystaniem konta które wnioskodawca posiada w Zintegrowanym Systemie Oświatowym – tym samym kontem (ten sam login i hasło), którym rodzic/opiekun/uczeń loguje się do witryny ucznia/rodzica w e-dzienniku UONET+.

Jedynie ta opcja logowania do systemu stypendialnego, umożliwi ściągnięcie części danych do formularza wniosku o stypendium z elektronicznego dziennika UONET+, po wpisaniu numeru PESEL ucznia w stosownym miejscu formularza.

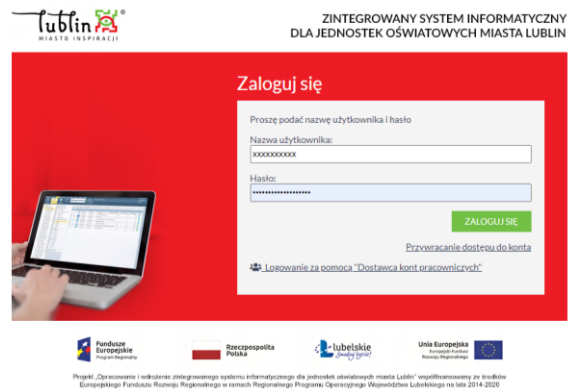

# <span id="page-4-0"></span>**1.2 Opcja Zaloguj się**

**UWAGA! Logowanie poprzez konto zarejestrowane w systemie stypendialnym przeznaczone jest dla wnioskodawców, rodziców/opiekunów prawnych/pełnoletnich uczniów uczęszczających do szkół prowadzonych przez jednostki inne niż Miasto Lublin lub słuchaczy kolegiów lub uczęszczających do szkół w innych miejscowościach którzy nie posiadają kont w Zintegrowanym Systemie Oświatowym Miasta Lublin**; w celu logowania do aplikacji Stypendia należy założyć konto na potrzeby procesu wnioskowania.

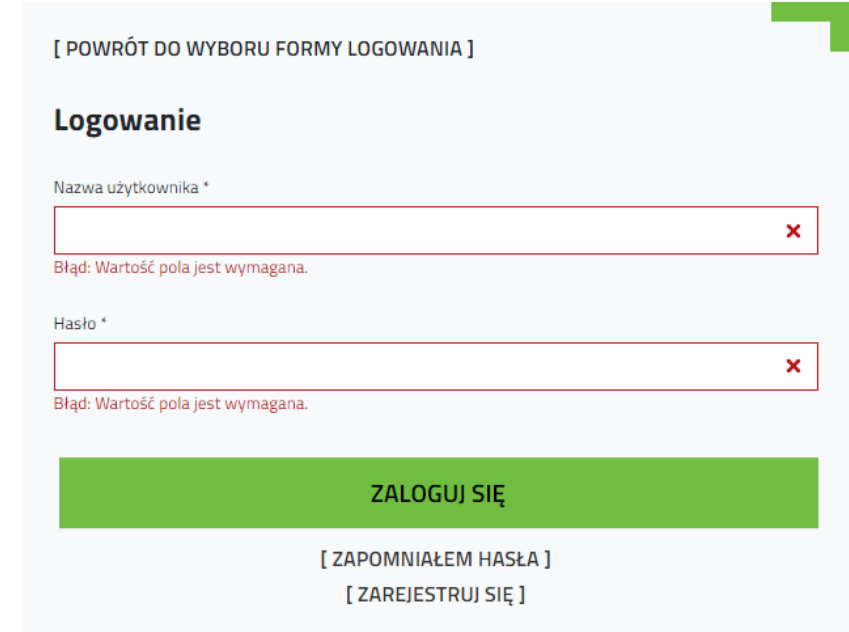

# <span id="page-4-1"></span>**1.3 Zarejestruj się**

Osoby, które nie posiadają konta w Zintegrowanym Systemie Oświatowym (dotyczy rodziców/opiekunów prawnych/pełnoletnich uczniów uczęszczających do szkół prowadzonych przez jednostki inne niż Miasto Lublin lub słuchaczy kolegiów lub uczęszczających do szkół w innych miejscowościach) mogą zarejestrować konto w systemie stypendialnym (**Ważne! konto będzie gwarantowało dostęp tylko do aplikacji Stypendia**). Aby zarejestrować konto należy podać adres e-mail, do którego konto ma być przypisane (unikalne - niewystępujące jeszcze w systemie, które będzie jednocześnie loginem użytkownika), imię, nazwisko oraz zaakceptować wymagane oświadczenia.

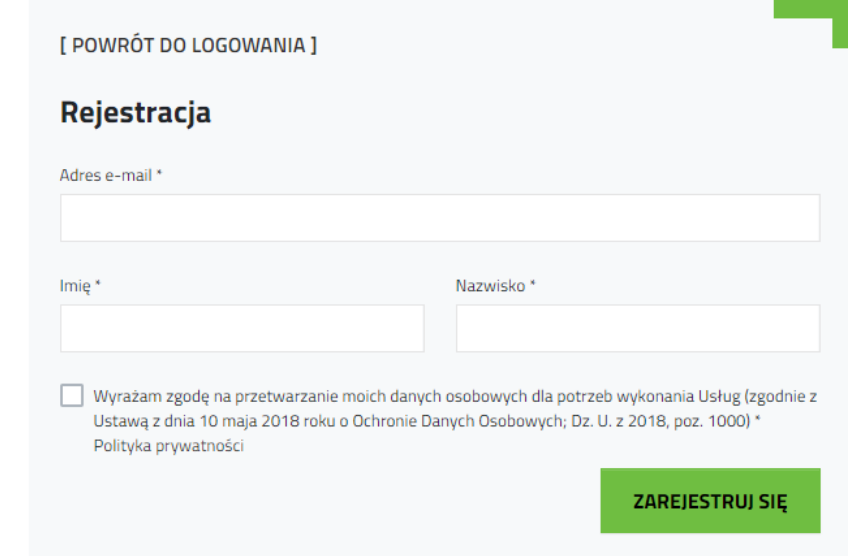

# <span id="page-5-0"></span>**1.4 Zapomniałem hasła**

Funkcjonalność pozwala na reset hasła do konta zarejestrowanego w systemie stypendialnym. Po wprowadzeniu loginu – adresu email, na który zostało założone konto, system wyśle link służący do resetu hasła. Link jest aktywny 24 godziny.

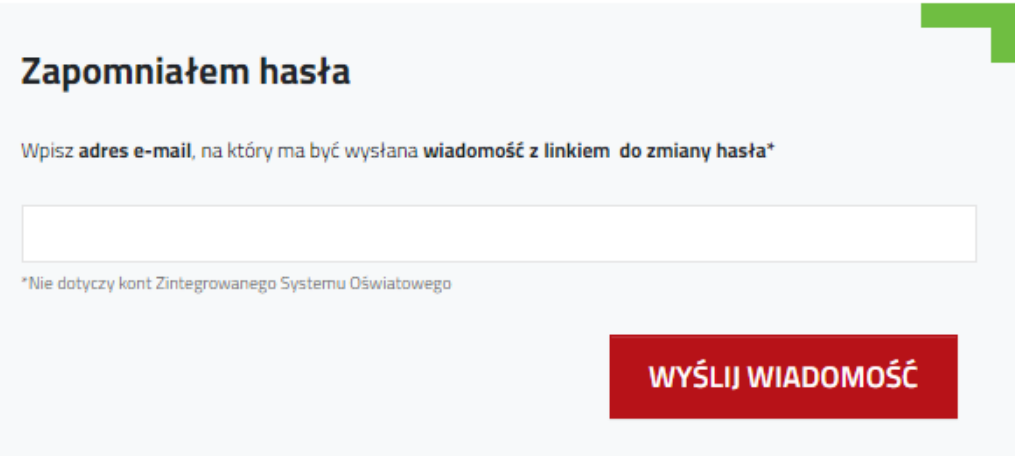

## <span id="page-5-1"></span>**2. Lista procedur**

Lista procedur, do których ma dostęp zalogowany użytkownik. Skróty do procedury na

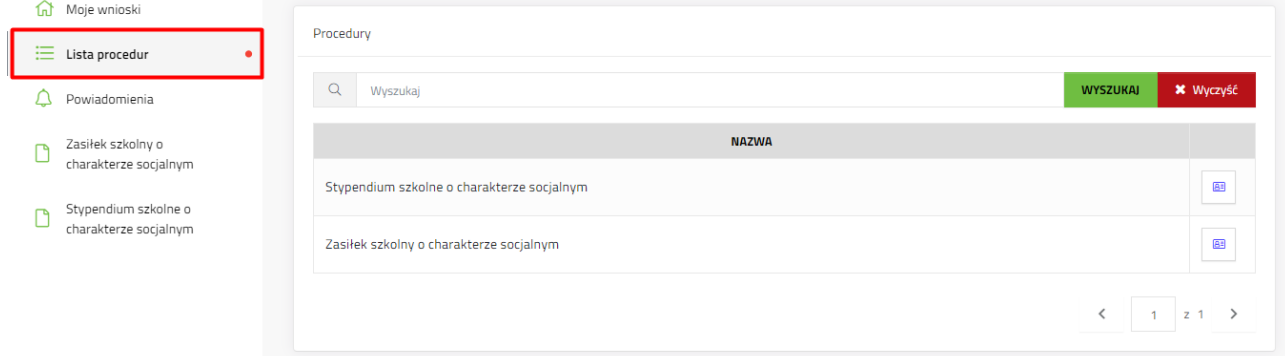

#### menu

#### <span id="page-6-0"></span>**3. Procedura – Informacja o procedurze**

Przejście do aktualnego naboru wniosku i procesu dodawania wniosku zaczyna się od wybrania rodzaju procedury z menu po lewej stronie, należy wybrać procedurę zasiłek szkolny.

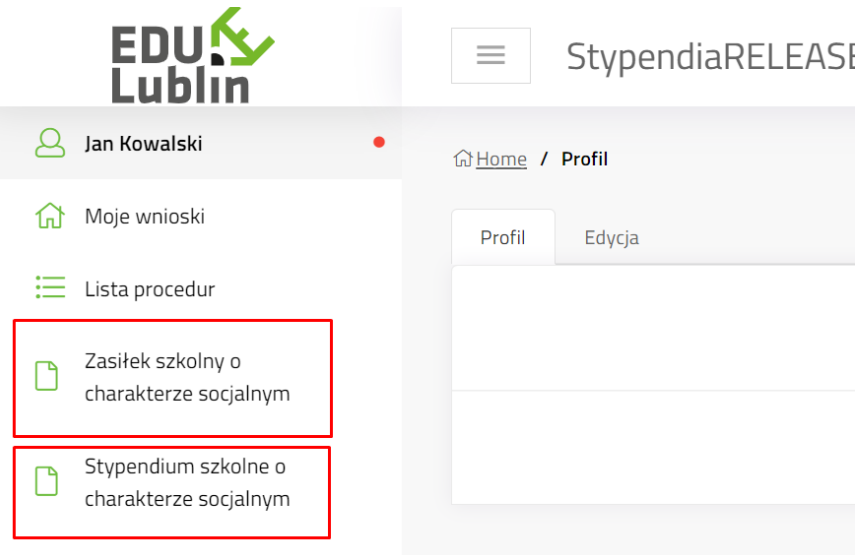

Otworzy się zakładka "Informacje o procedurze"

Zakładka zawiera informacje zamieszczone przez operatorów naboru wniosków, np. link do strony z regulaminem naboru wniosków, załączniki do procedury do wglądu.

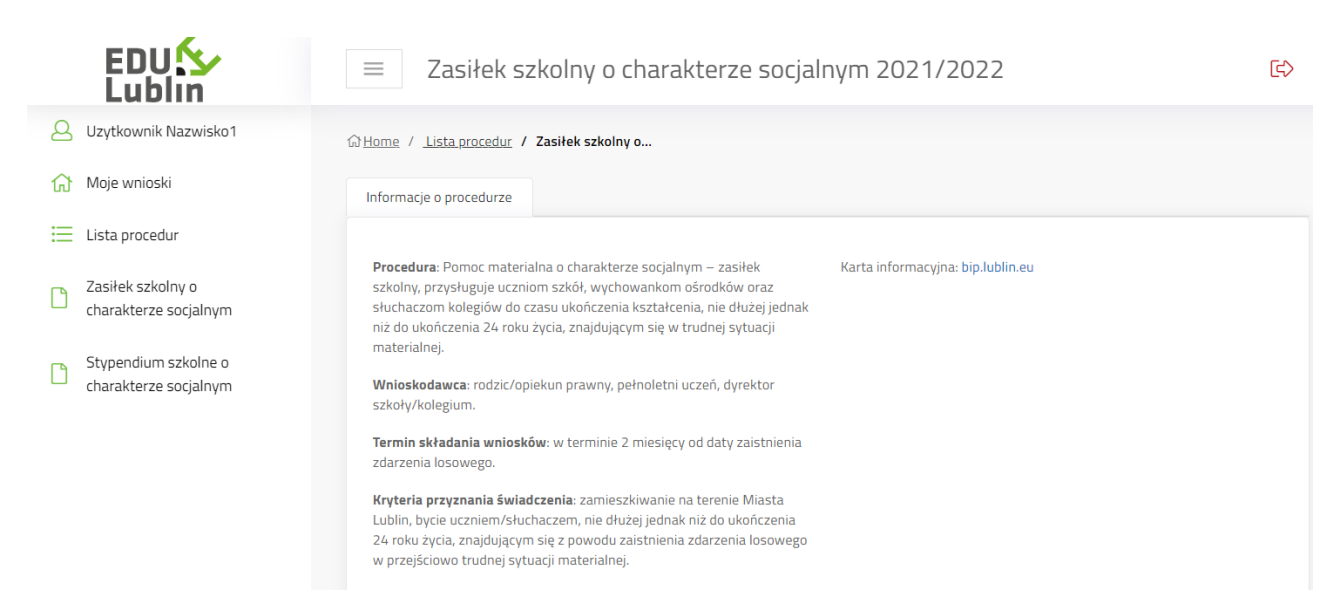

Na dole zakładki znajdują się dwa przyciski:

- Pobierz wzór pobiera na komputer użytkownika pdf z pustym formularzem wniosku do wydruku i wypełnienia ręcznego.
- Dodaj wniosek rozpoczyna tworzenie wniosku elektronicznego w systemie

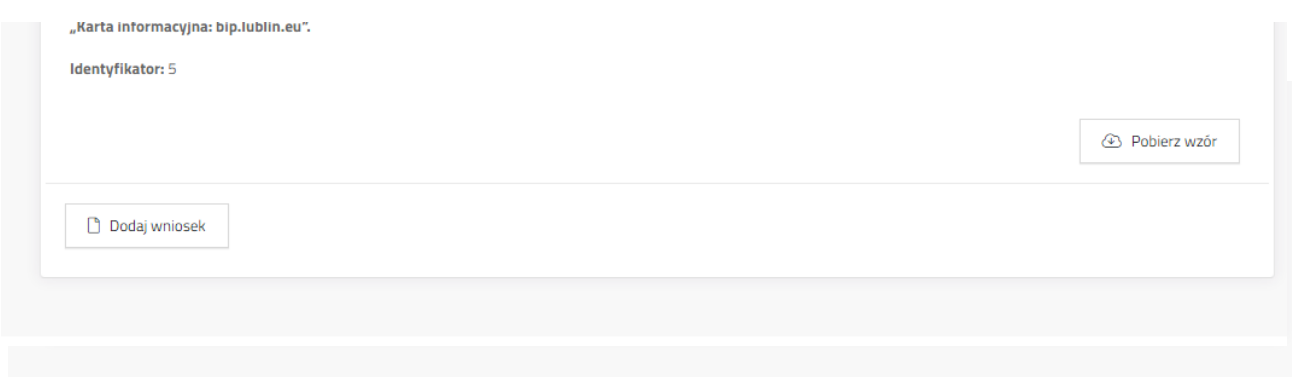

#### <span id="page-7-0"></span>**4. Tworzenie wniosków**

#### <span id="page-7-1"></span>**4.1 Dodaj wniosek**

Kliknąć **Dodaj wniosek**. System wyświetli okno z oświadczeniem o zapoznaniu się z klauzulą informacyjną o ochronie danych osobowych, która jest dostępna po naciśnięciu linku – słowo "tutaj". Aby przejść do formularza należy kliknąć "Dalej"

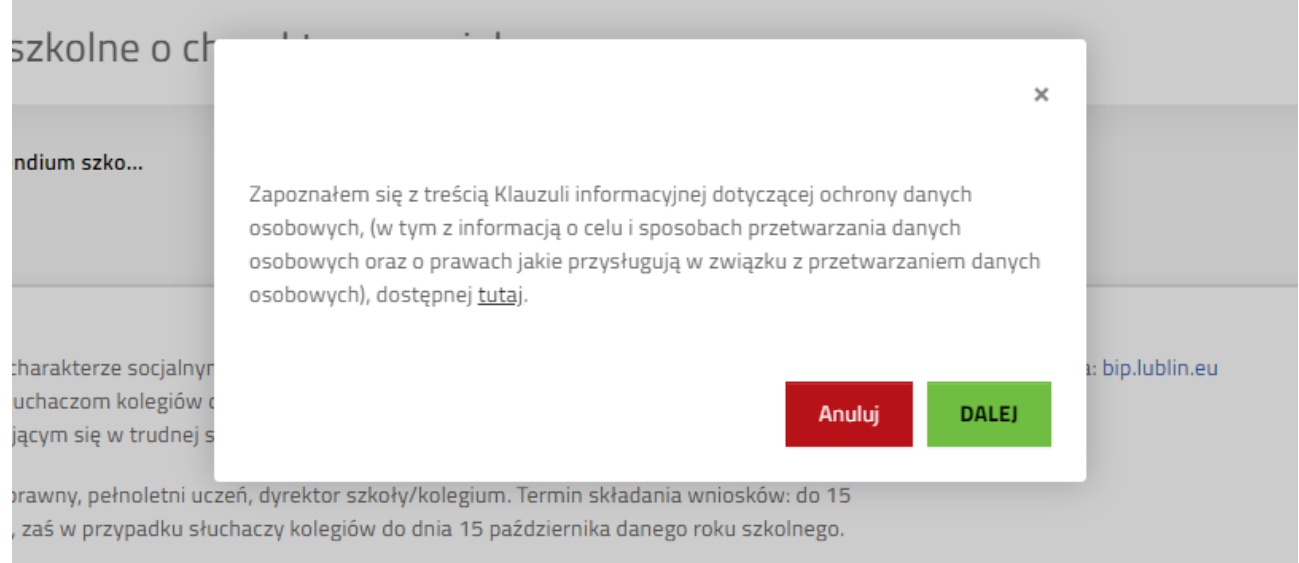

# <span id="page-8-0"></span>**4.2 Wypełnianie formularza elektronicznego**

# <span id="page-8-1"></span>**4.2.1 Informacja o szkole**

Należy zaznaczyć czy uczeń jest uczniem szkoły prowadzonej przez Miasto Lublin lub szkoły prowadzonej przez inne podmioty.

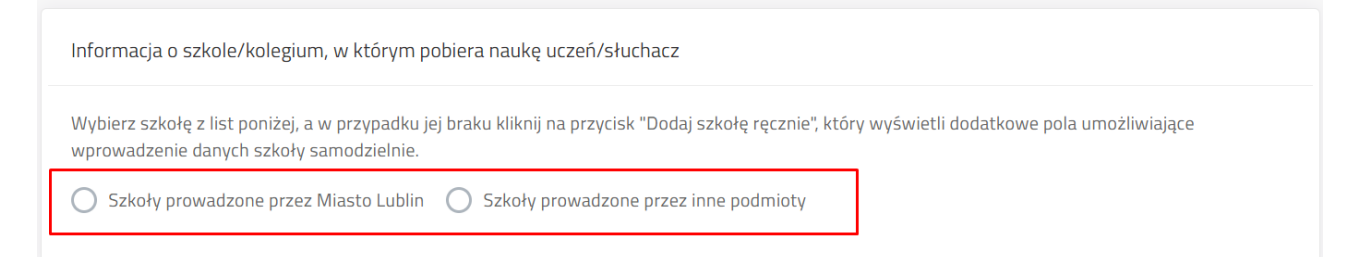

Przycisk "Dodaj szkołę ręcznie" dotyczy tylko szkół prowadzonych przez podmioty inne niż Miasto Lublin.

Po zaznaczeniu pojawia się pole wyboru. Poprzez wpisanie części nazwy szkoły system podpowiada pełną nazwę szkoły. Użytkownik musi wybrać szkołę z listy.

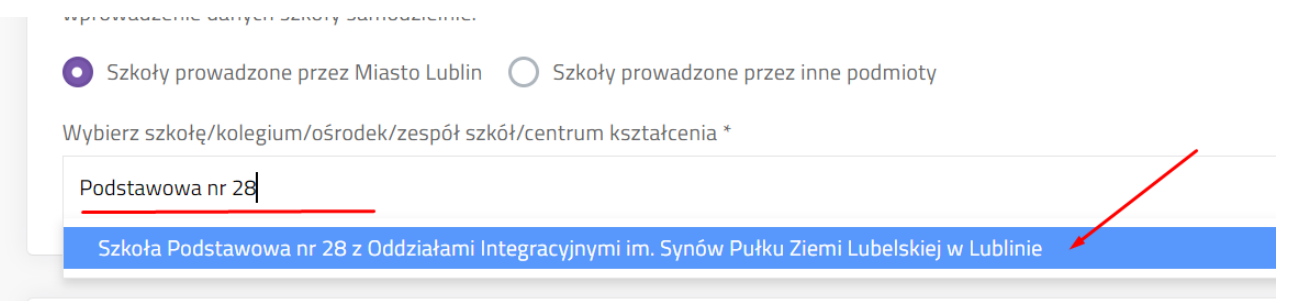

Po kliknięciu na podpowiedzianą nazwę szkoły system zaczyta jej dane. Zniknie pole wyboru. W przypadku błędnego wyboru szkoły użytkownik ma możliwość ponownego wyboru poprzez przycisk **Zmień**.

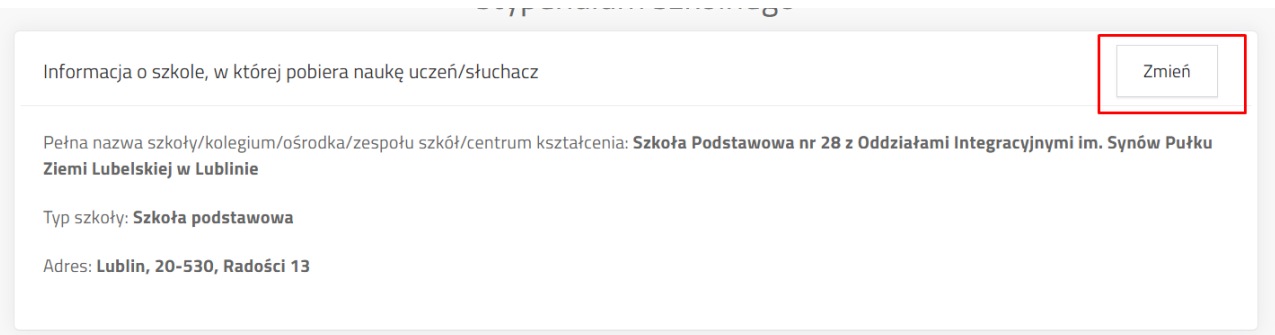

**Uwaga! Jeżeli uczeń uczy się w placówce poza terenem Gminy Lublin, wówczas należy zaznaczyć szkoły prowadzone przez inne podmioty i dodać szkołę ręcznie. Wyświetli się formularz przeznaczony na wprowadzenie danych placówki oświatowej.**

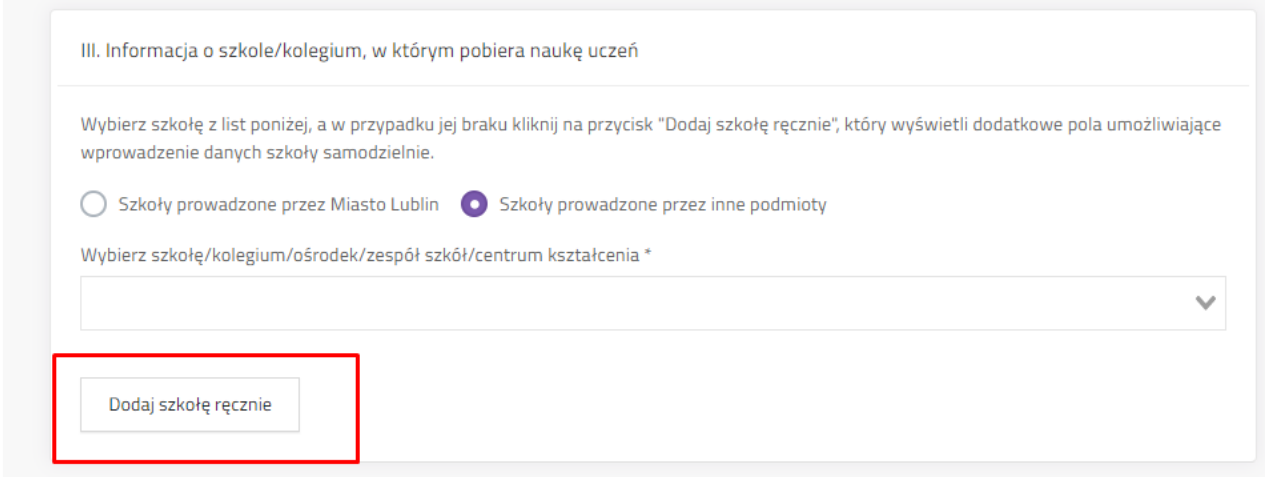

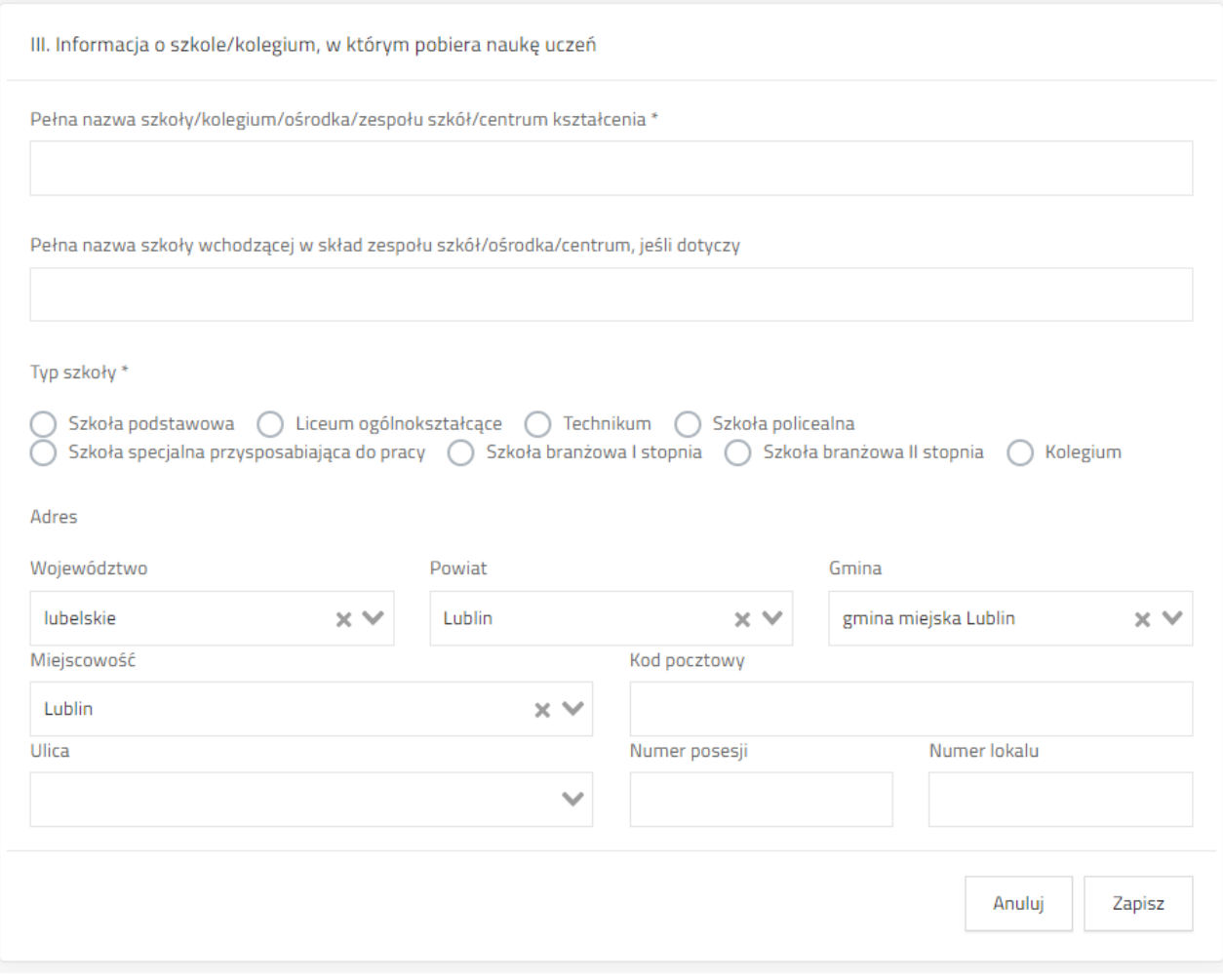

# <span id="page-10-0"></span>**4.2.2 Wybranie rodzaju wnioskodawcy**

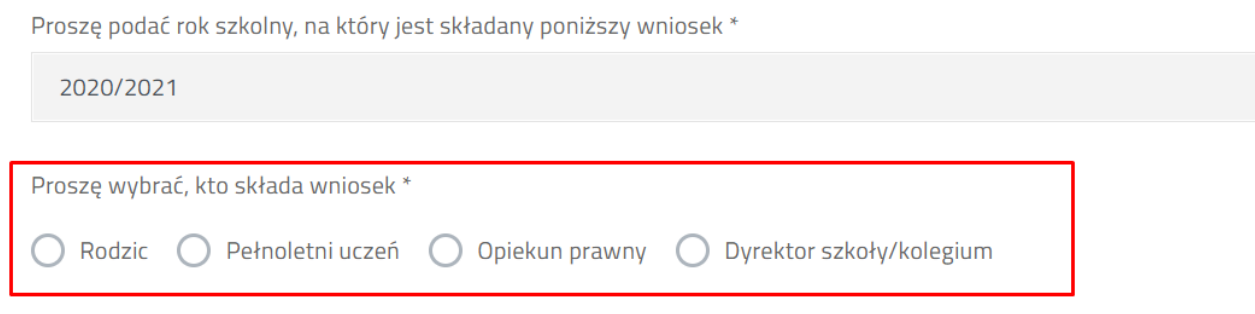

Użytkownik może wybrać rodzica lub pełnoletniego ucznia lub opiekuna prawnego lub dyrektora szkoły/kolegium. Po wpisaniu danych ucznia system sprawdza, czy wiek ucznia jest właściwy dla wybranego rodzaju wnioskodawcy.

# <span id="page-10-1"></span>**4.2.3 PESEL ucznia – tylko przy wybraniu szkoły prowadzonej przez Miasto Lublin.**

W przypadku wyboru szkół prowadzonych przez Miasto Lublin użytkownik w kolejnym kroku może zaznaczyć zgodę na wykorzystanie danych z bazy UONET. Jeżeli zgoda zostanie zaznaczona na "Tak", wówczas system wyświetli pole przeznaczone na numer PESEL ucznia. W

przypadku wykorzystania **konta zintegrowane z innymi systemami** i wpisaniu numeru PESEL ucznia system zaciągnie dane z bazy UONET (imię i nazwisko ucznia, adres zamieszkania, dane szkoły) z możliwością ewentualnej edycji.

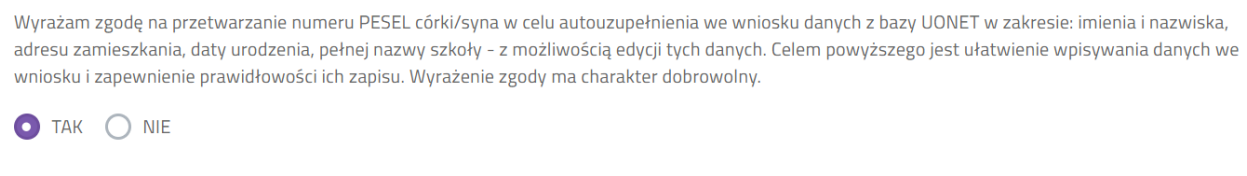

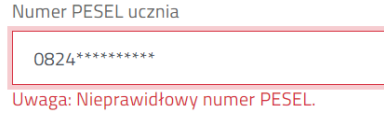

**Ważne! Jeżeli użytkownik zmieni zdanie i odznaczy oświadczenie o zaciąganiu danych z UONET po PESEL ucznia, wówczas system wyczyści wszystkie zaciągnięte dane osobowe wnioskodawcy i ucznia.**

# <span id="page-11-0"></span>**4.2.4 Uzupełnienie danych wnioskodawcy**

W zależności od tego jakiego rodzaju wnioskodawca został wybrany, system stosuje różne walidacje pól danych wnioskodawcy lub ucznia. Jeżeli wnioskodawca korzysta z **konta zintegrowanego**, wybrał szkołę prowadzoną przez Miasto Lublin i wprowadził PESEL ucznia, część danych wnioskodawcy będzie uzupełniona automatycznie.

#### **4.2.4.1 Imię i nazwisko**

Pola przeznaczone na imię i nazwisko wnioskodawcy/rodzica/opiekuna prawnego/pełnoletniego ucznia/dyrektora szkoły lub kolegium.

# **4.2.4.2 PESEL wnioskodawcy**

Jeżeli wnioskowana posiada numer pesel zaznacza "tak" przy punkcie "Wnioskodawca posiada numer PESEL". Pole **Data urodzenia** wylicza się automatycznie na podstawie numeru PESEL i nie jest możliwa do zmiany ręcznej.

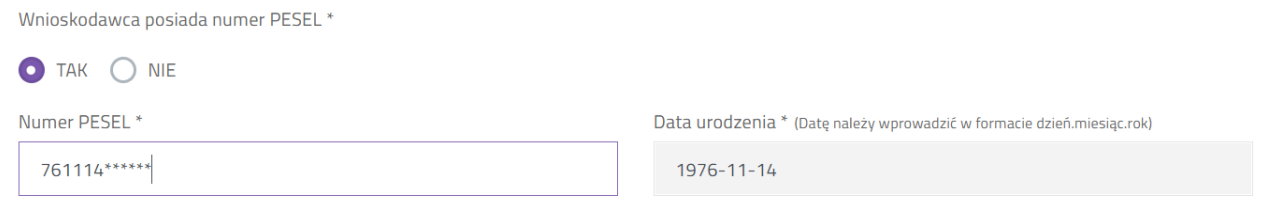

Jeżeli osoba składająca wniosek nie posiada formalnie numeru PESEL może zaznaczyć "nie" i uzupełnić pole rodzaju dokumentu tożsamości, jego numer oraz podać swoją datę urodzenia.

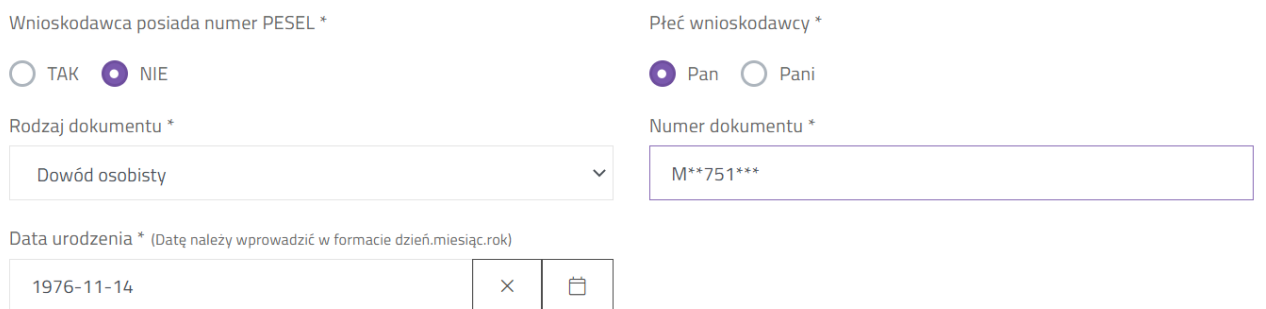

Jeżeli wnioskodawcą jest pełnoletni uczeń, który zalogował się za pomocą **zintegrowanego konta**, zaznaczył szkołę prowadzoną przez Miasto Lublin, wyraził zgodę na zaczytanie danych z UONET i wpisał PESEL w polu **PESEL ucznia** wówczas PESEL wnioskodawcy zostanie uzupełniony automatycznie na podstawie wcześniej uzupełnionej danej i nie jest możliwy do zmiany w tym miejscu.

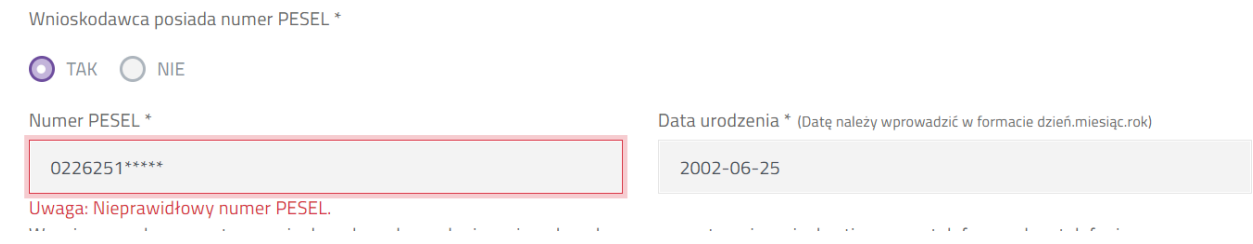

Pole PESEL wnioskodawcy nie jest obowiązkowe, gdy wniosek składany jest przez Dyrektora szkoły.

**UWAGA! System sprawdza sumę kontrolną wprowadzonego numeru PESEL.**

# **4.2.4.3 Numer telefonu wnioskodawcy**

Wnioskodawca zaznacza oświadczenie o zgodzie na przetwarzanie danych nieobowiązkowych, tj. numeru telefonu. Jeżeli zaznaczy "tak", pojawi się pole służące do wprowadzenia numeru telefonu. Jeżeli zaznacza "nie", przechodzi do wprowadzania kolejnych danych.

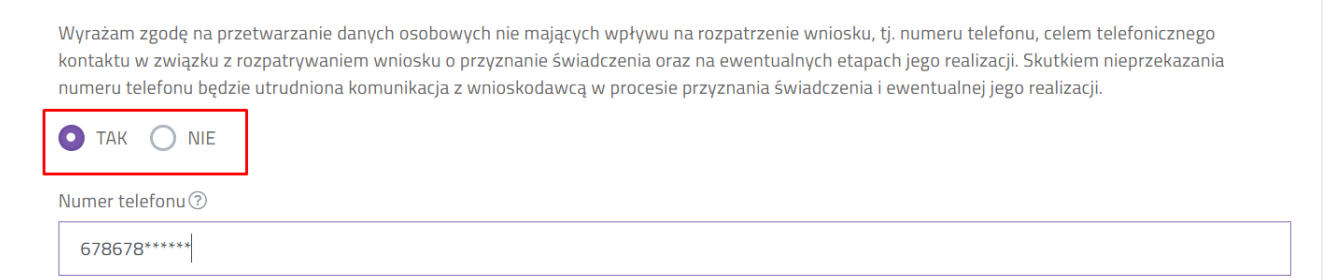

# **4.2.4.4 Adres wnioskodawcy** (powinien być tożsamy z adresem ucznia)

Wykorzystując pola wyboru należy wprowadzić dane terytorialne (województwo, powiat, gminę, miejscowość.), następnie wpisać kod pocztowy, pocztę.

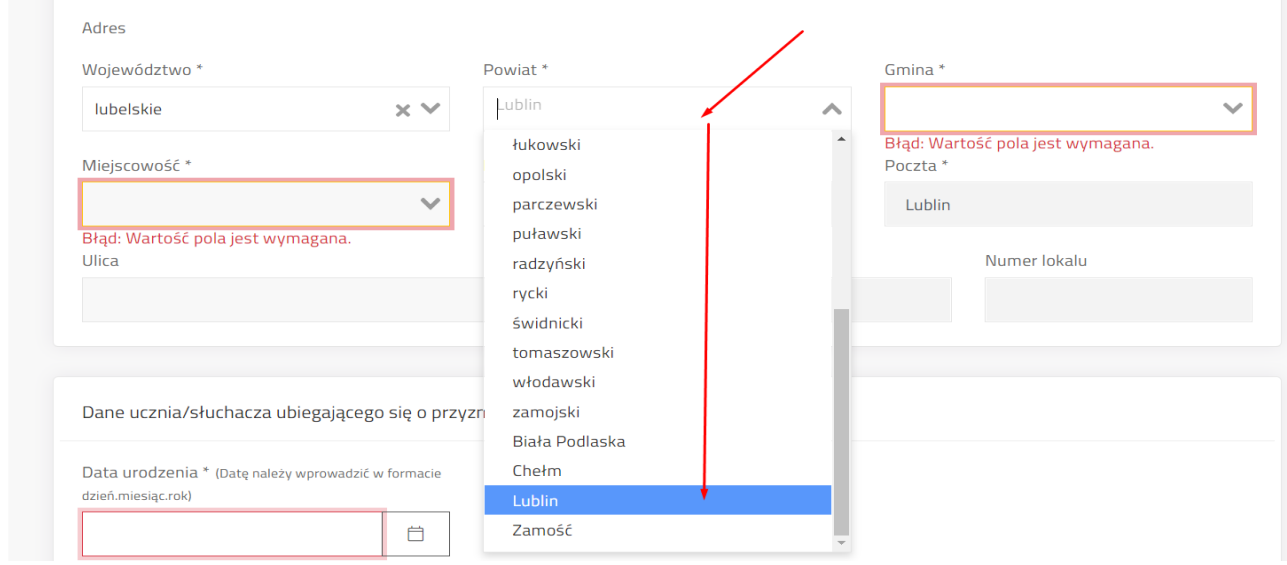

Za pomocą kolejnego pola wyszukać nazwę ulicy poprzez wpisanie fragmentu nazwy.

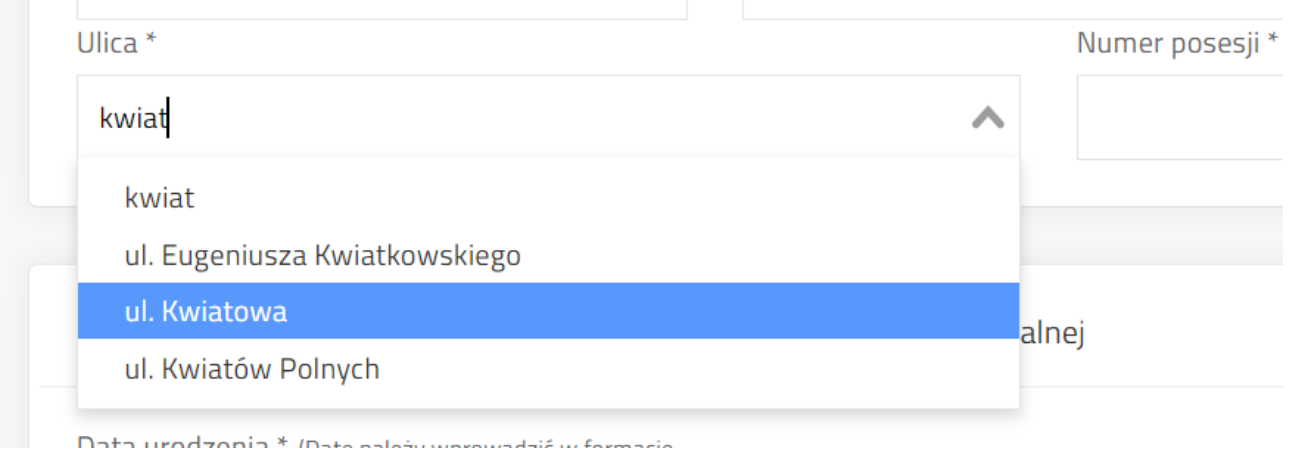

# <span id="page-13-0"></span>**4.2.5 Uzupełnienie danych ucznia**

W zależności od tego jakiego rodzaju wnioskodawcę wybrano, dane ucznia są w różnym stopniu edytowalne. W przypadku gdy wnioskodawcą jest pełnoletni uczeń dane zaczytują się automatycznie z danych wnioskodawcy. W przypadku wykorzystania **konta zintegrowanego z innymi systemami** i wpisaniu numeru PESEL ucznia system zaciągnie automatycznie dane z bazy UONET z możliwością ewentualnej edycji.

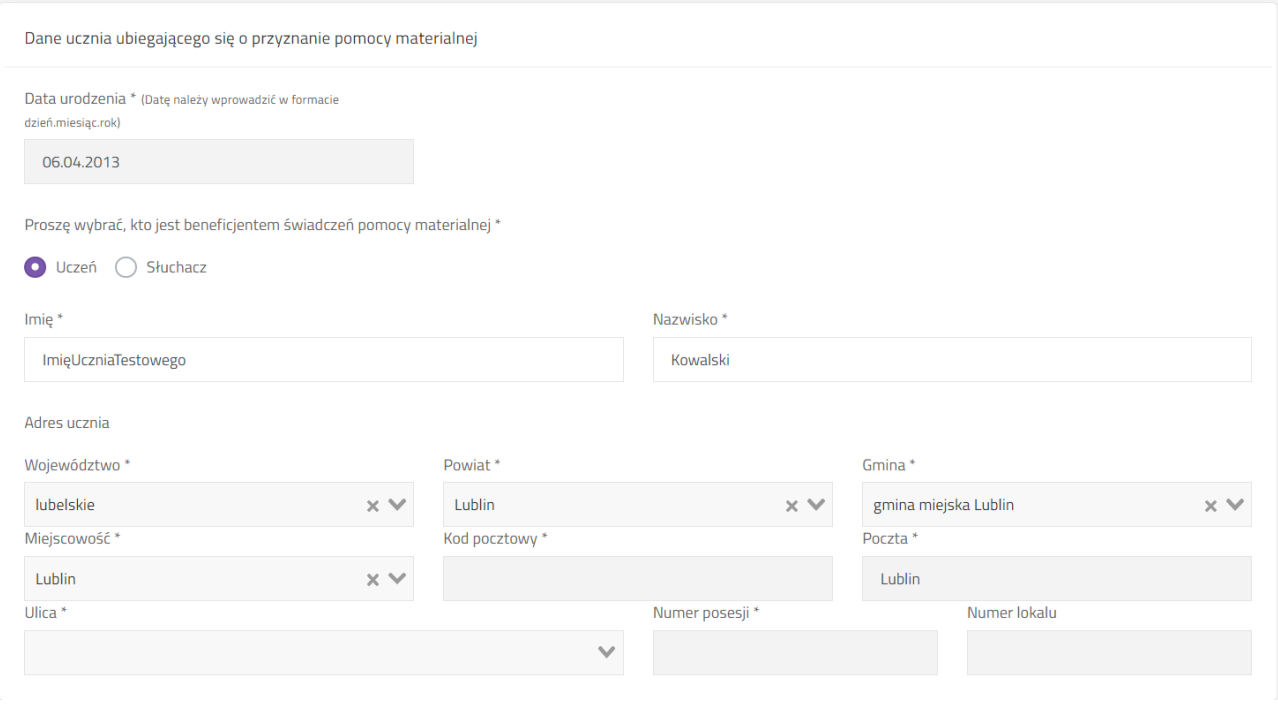

#### **4.2.5.1 Data urodzenia**

Pole możliwe do edycji w przypadku, gdy wniosek składany jest przez rodzica/ opiekuna prawnego/dyrektora szkoły lub kolegium i nie jest uzupełnione pole PESEL ucznia (w przypadku szkół prowadzonych przez Miasto Lublin).

Kliknięcie ikony kalendarza z prawej strony pola wyświetli kalendarz. Kliknięcie na zaznaczony na zrzucie niżej obszar pozwoli na wybór miesiąca/roku.

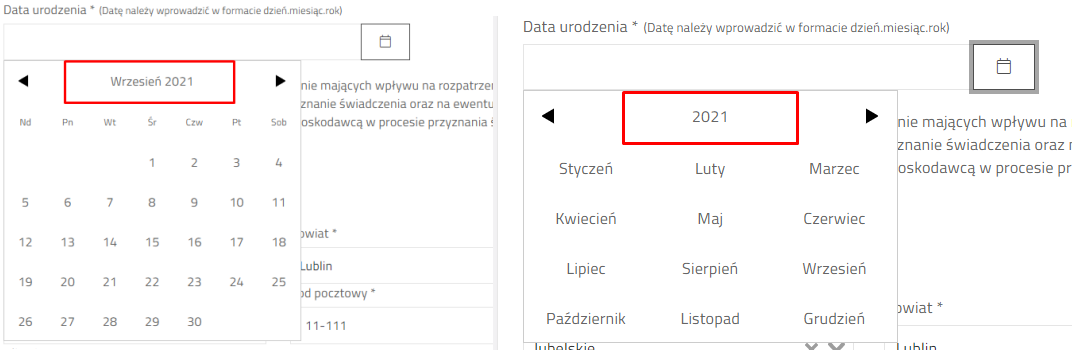

Jeżeli wprowadzono wiek ucznia poniżej 7 roku życia, system pokaże pytanie "Czy jest uczniem klasy pierwszej szkoły podstawowej". Zaznaczenie na tak będzie skutkowało w późniejszej ocenie spełnienie kryterium wieku. W przeciwnym wypadku (zaznaczenie "nie") wniosek może otrzymać ocenę negatywną ze względu na niespełnienie kryterium wieku. Przed zakończeniem edycji system poinformuje o tym stosownym komunikatem.

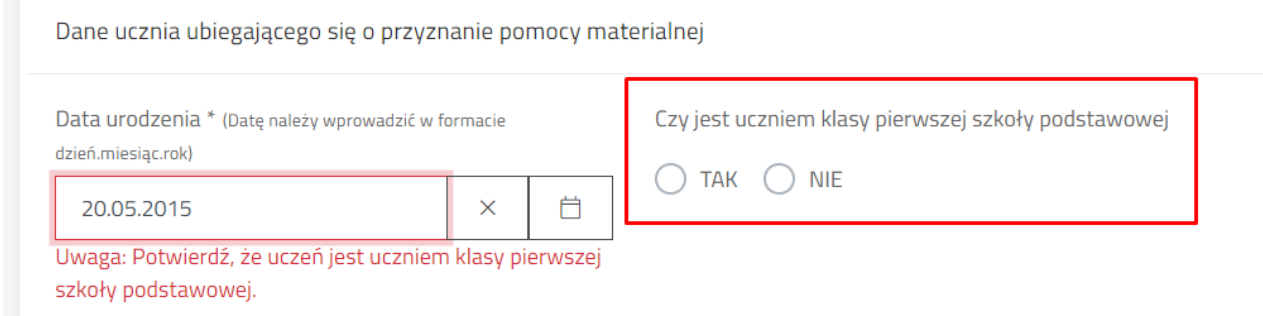

## **4.2.5.2 Proszę wybrać, kto jest beneficjentem świadczenia pomocy materialnej**

Pole wyboru, gdzie należy wybrać ucznia albo słuchacza.

Proszę wybrać, kto jest beneficjentem świadczeń pomocy materialnej \* Uczeń ( Słuchacz

#### **4.2.5.3 Imię i nazwisko ucznia**

Pole imię i nazwisko ucznia jest możliwe do edycji w każdym innym przypadku niż "pełnoletni uczeń". Jeżeli zaznaczono pełnoletniego ucznia, wówczas jego imię i nazwisko, data urodzenia oraz adres są w pełni zaciągnięte z danych wnioskodawcy i nie są edytowalne z pozycji danych ucznia. Aby dokonać zmiany należy wrócić do danych wnioskodawcy.

#### **4.2.5.4 Adres ucznia**

W przypadku wnioskodawcy rodzic/opiekun prawny/pełnoletni uczeń, dane adresowe ucznia zaciągane są z danych wnioskodawcy.

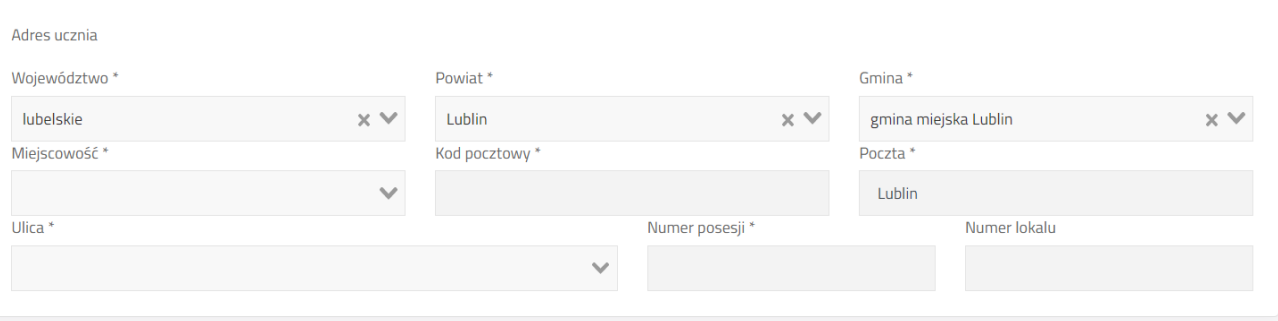

# <span id="page-16-0"></span>**4.2.6 Wskazanie zdarzenia losowego**

Wnioskodawca musi uzupełnić datę, rodzaj zdarzenia losowego. Jeżeli został wybrany inny rodzaj zdarzenia niż śmierć, wówczas należy uzupełnić nazwę zdarzenia oraz opisać poniesione koszty.

O zasiłek szkolny można ubiegać się w terminie 2 miesięcy od daty zaistnienia zdarzenia losowego, które spowodowało przejściowo trudną sytuację materialną.

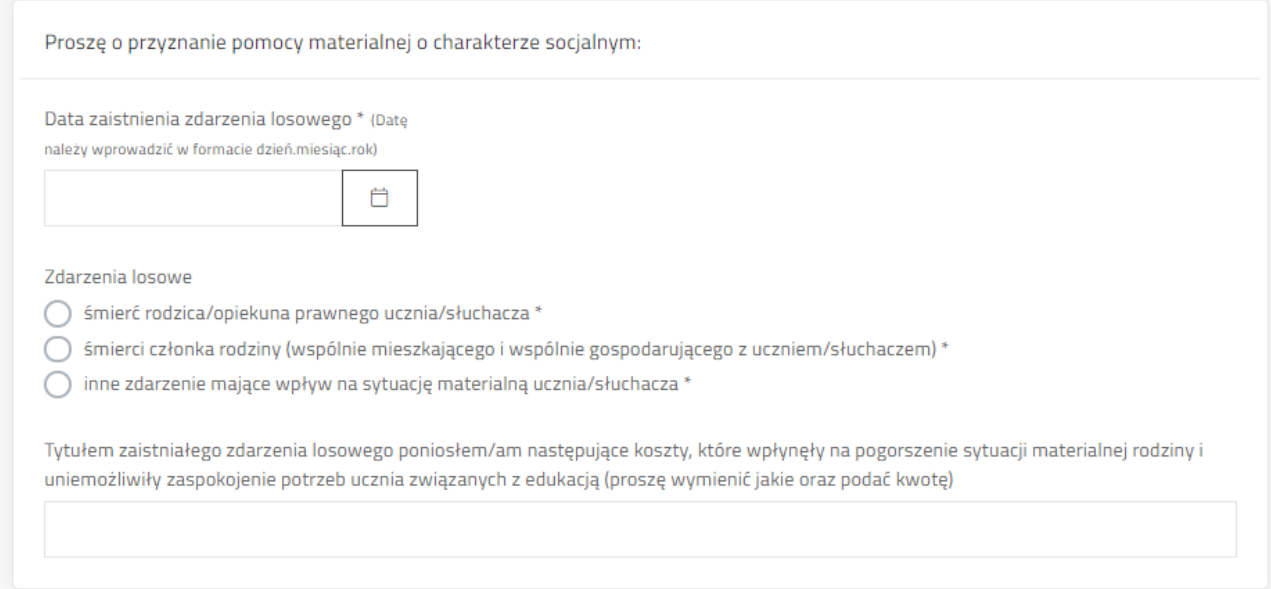

# <span id="page-16-1"></span>**4.2.7 Wskazanie formy świadczenia**

Wniosek pozwala na wybranie dwóch form w jakich może być przyznany zasiłek. Forma świadczenia pieniężnego jest formą domyślną, której nie można odznaczyć.

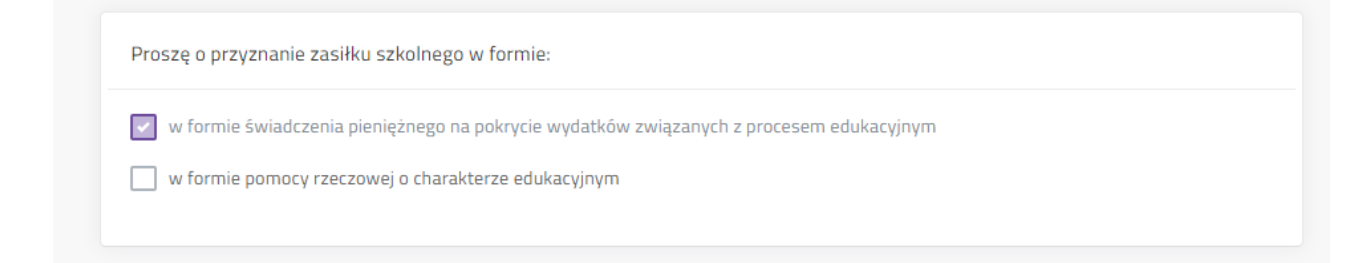

# <span id="page-16-2"></span>**4.2.8 Określenie średniego dochodu w rodzinie**

W kolejnej części formularza należy podać liczbę osób w rodzinie (będących we wspólnym gospodarstwie domowym) oraz sumę dochodu netto. Na podstawie tych danych system wyliczy średni dochód w rodzinie. W przypadku wniosku o zasiłek szkolny kryterium dochodowe nie ma zastosowania.

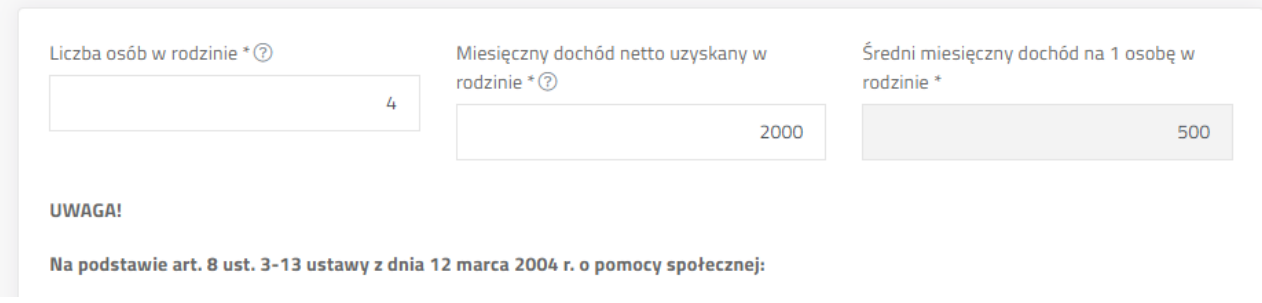

# <span id="page-17-0"></span>**4.2.9 Oświadczenia**

Kolejne pole formularza zawiera oświadczenia, pod którymi podpisuje się wnioskodawca składając podpis na wniosku lub podpisując cały wniosek elektroniczny.

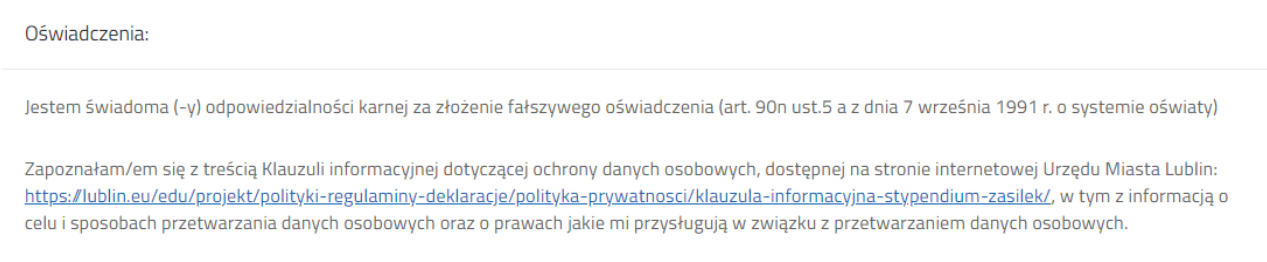

# <span id="page-17-1"></span>**4.2.10 Wskazanie sposobu wypłaty świadczenia**

System sprawdza sumę kontrolną wpisanego numeru rachunku bankowego.

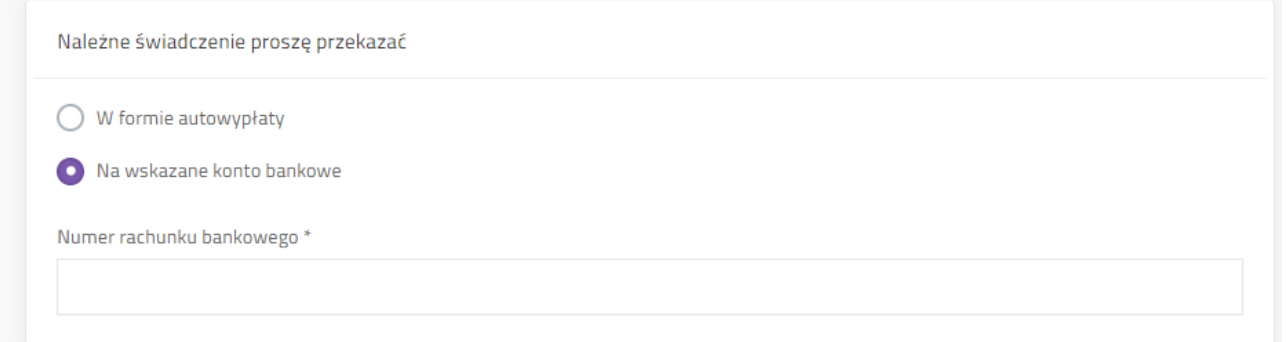

Wybranie formy "autowypłata" będzie oznaczało, że wypłata świadczenia nie będzie realizowana na rachunek bankowy wnioskodawcy ale będzie wymagała odbioru osobistego w siedzibie banku.

# <span id="page-17-2"></span>**4.2.11 Dodanie załączników do wniosku.**

Po zaznaczeniu "Tak" pojawi się tabela załączników. Kliknięcie "Dodaj plik" będzie skutkowało wyświetleniem systemowego okna wyboru pliku z komputera użytkownika.

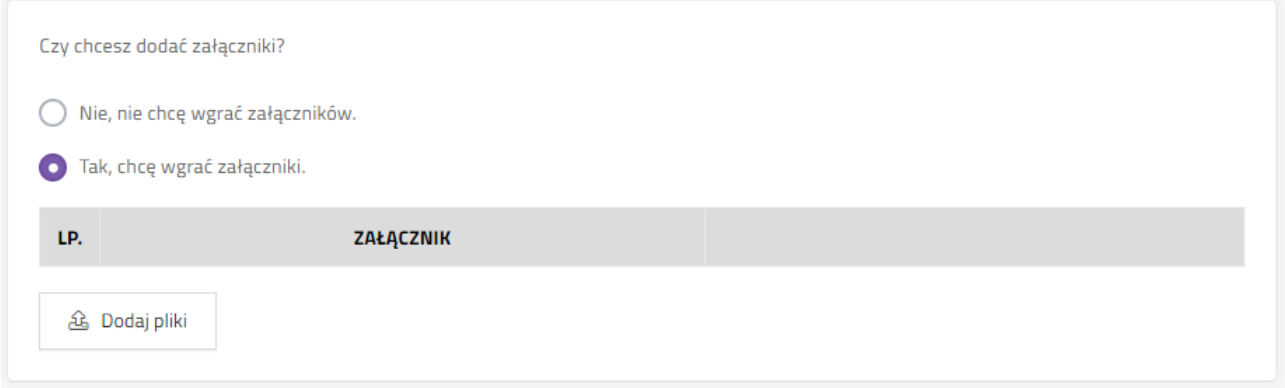

# <span id="page-18-0"></span>**4.2.12 Komunikaty i uwagi**

Pod formularzem wyświetlane są komunikaty, wskazujące czego brakuje, aby wniosek spełniał wymogi formalne do przyznania świadczenia.

W uwagach są zawarte informacje na temat rodzaju błędów w formularzu.

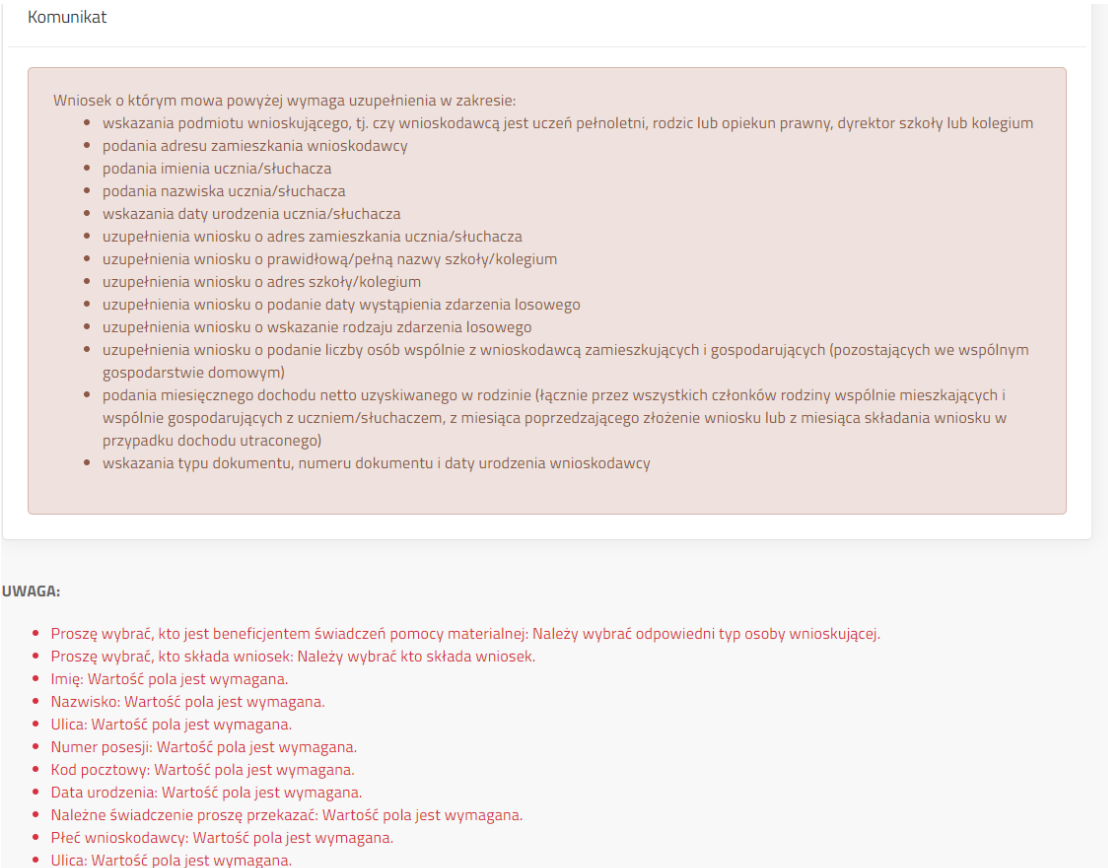

• Wnioskodawca posiada numer PESEL: Wartość pola jest wymagana.

# <span id="page-18-1"></span>**4.2.13 Zapis wniosku**

Po zakończeniu prac na wniosku należy go zapisać. Jeżeli nie będzie błędów wówczas system

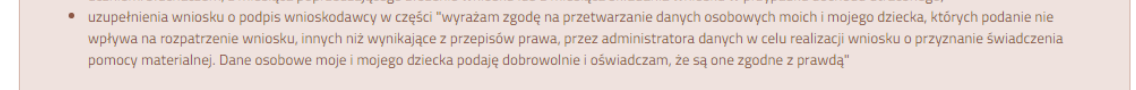

ZAPISZ

zamknie edycję wniosku i przeniesie użytkownika do widoku "Szczegółów wniosku".

Jeżeli wniosek zawiera błędy wówczas system wyświetli listę błędów oraz wybór czy wyjść z edycji wniosku mimo błędów. Kliknięcie "Tak" i złożenie wniosku bez poprawienia błędów może skutkować wydaniem decyzji odmownej.

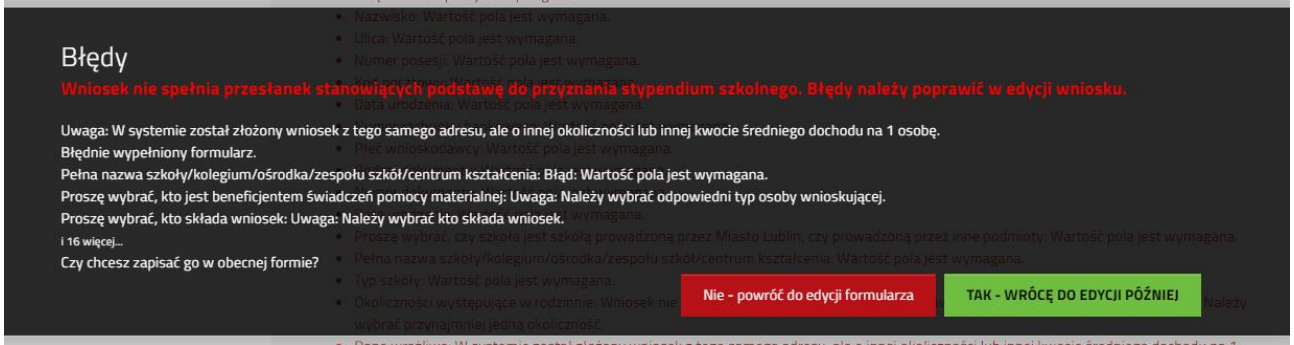

#### <span id="page-19-0"></span>**5. Wybór sposobu złożenia wniosku**

Po zakończeniu edycji wniosku i zapisaniu, gdy wniosek jest już gotowy do złożenia należy wybrać jeden z przycisków:

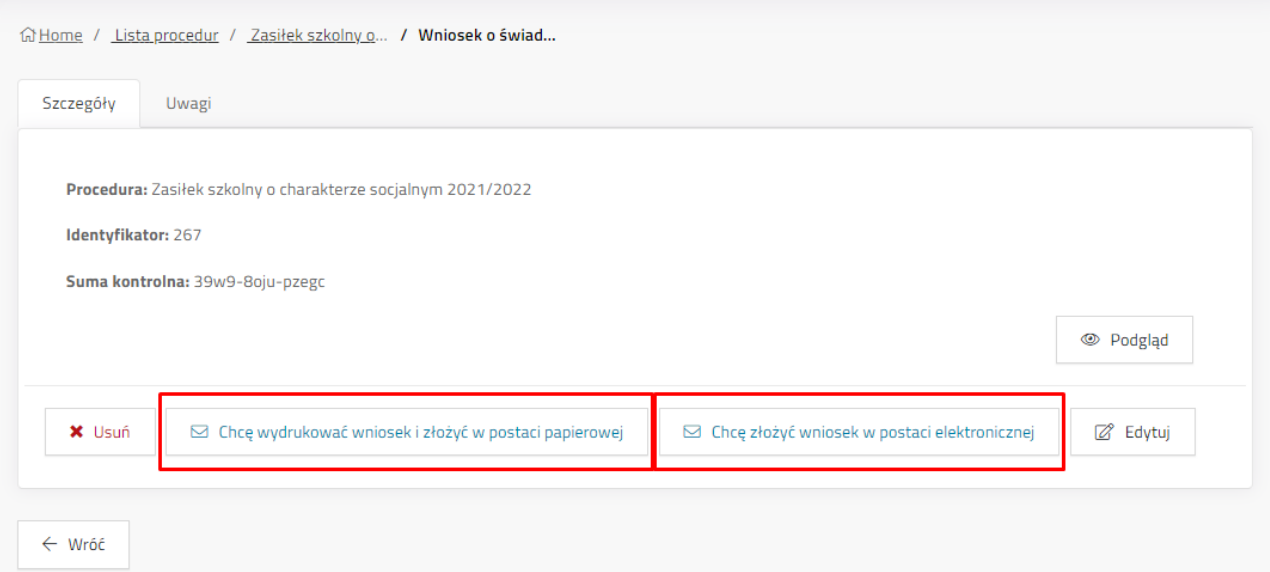

# <span id="page-19-1"></span>**5.1 Chcę wydrukować wniosek i złożyć w postaci papierowej**

System zapisuje wniosek, jednocześnie wyłączając możliwość dalszej edycji wniosku. Po kliknięciu przycisku pokaże się okno potwierdzające wykonanie akcji, z krótką instrukcją dalszego postępowania. Użytkownik może pobrać pdf wniosku na komputer, wydrukować, podpisać i złożyć w szkole prowadzonej przez Miasto Lublin, do której uczęszcza uczeń lub w Wydziale Oświaty i Wychowania jeśli uczeń uczęszcza do szkoły prowadzonej przez inne podmioty (zgodnie z informacją na zakładce "Szczegóły" wniosku).

Jeżeli wniosek nie spełnia przesłanek do przyznania stypendium, użytkownik zostanie o tym poinformowany stosownym komunikatem.

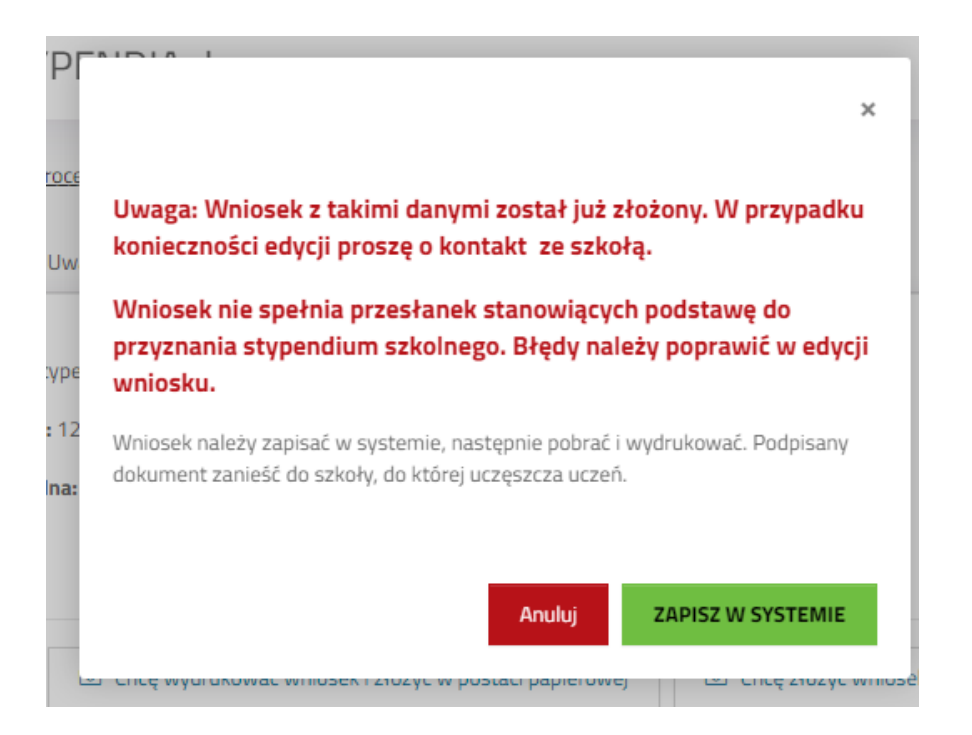

# <span id="page-20-0"></span>**5.2 Chcę złożyć wniosek w postaci elektronicznej**

Przycisk **Chcę złożyć wniosek w postaci elektronicznej** służy do składania wniosku elektronicznie z podpisaniem poprzez profil zaufany za pomocą ePUAP.

Po kliknięciu przycisku zostanie wyświetlone okno, w którym należy uzupełnić adres skrytki ePUAP nadawcy (wnioskodawcy) oraz zaznaczyć formę odpowiedzi, możliwe do wyboru: postać papierowa i postać elektroniczna.

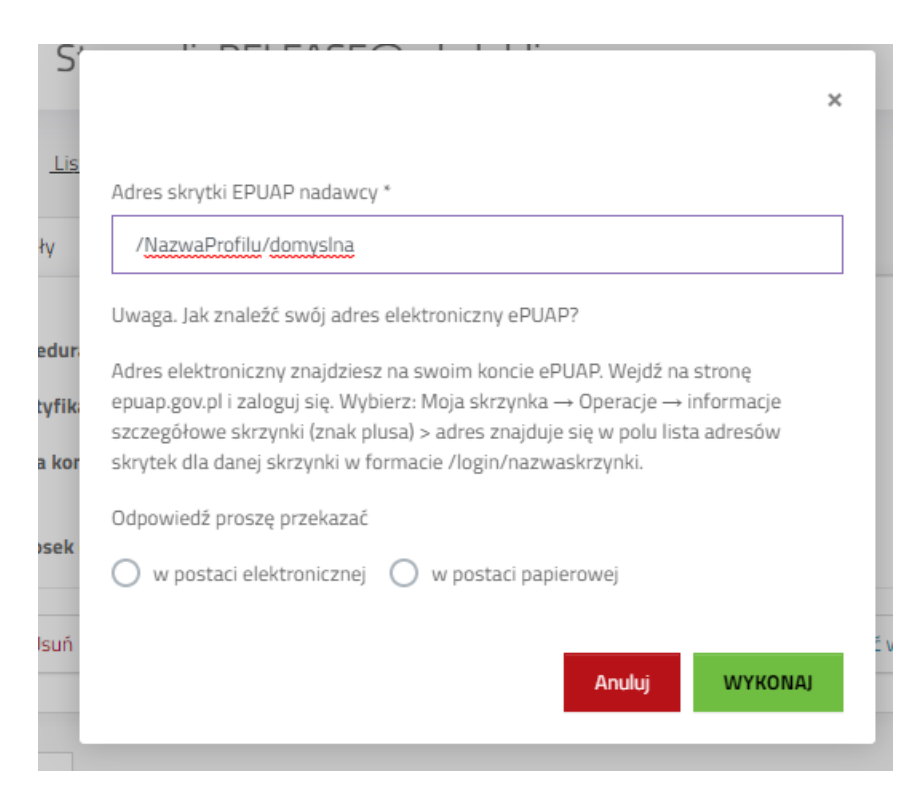

Adres skrytki należy odszukać w swoim profilu ePUAP, stosując się do instrukcji poniżej.

# <span id="page-21-0"></span>**5.2.1 Odszukanie adresu w profilu ePUAP**

Adres skrytki należy odszukać w swoim profilu ePUAP, stosując się do instrukcji poniżej:

- a) Adres elektroniczny znajdziesz na swoim koncie ePUAP. Wejdź na stronę epuap.gov.pl i zaloguj się.
- b) Wybierz: Moja Skrzynka

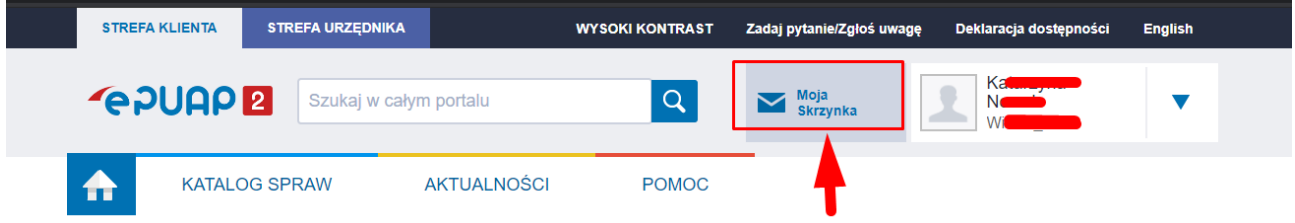

Przycisk "Operacje" na menu z lewej strony

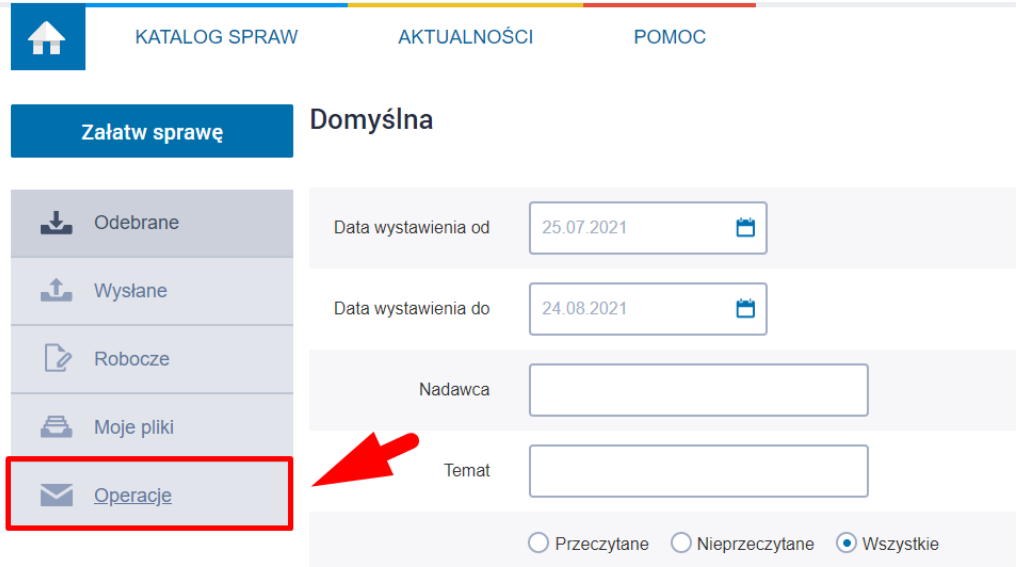

c) Informacje szczegółowe skrzynki - Kliknąć znak "+"

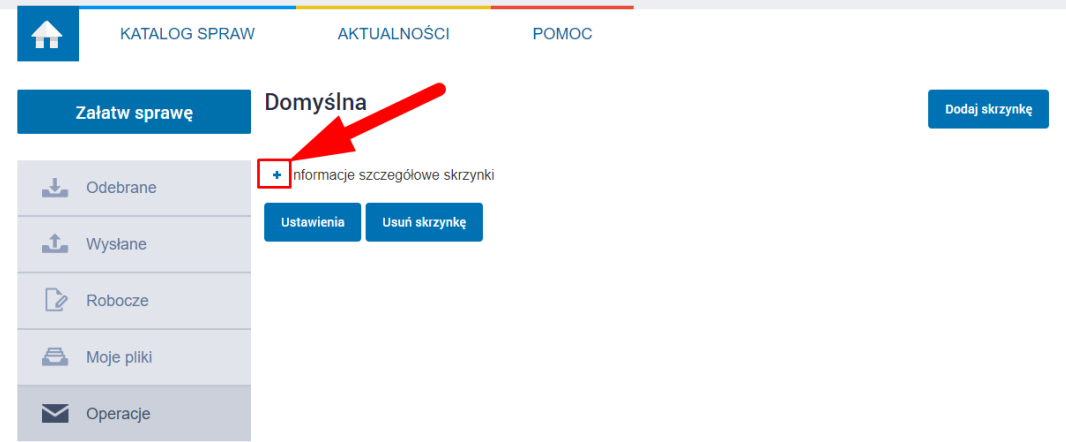

d) Po rozwinięciu skopiować adres z wiersza "Lista adresów skrytek dla danej skrzynki" w formacie /login/nazwa skrzynki

#### Domyślna

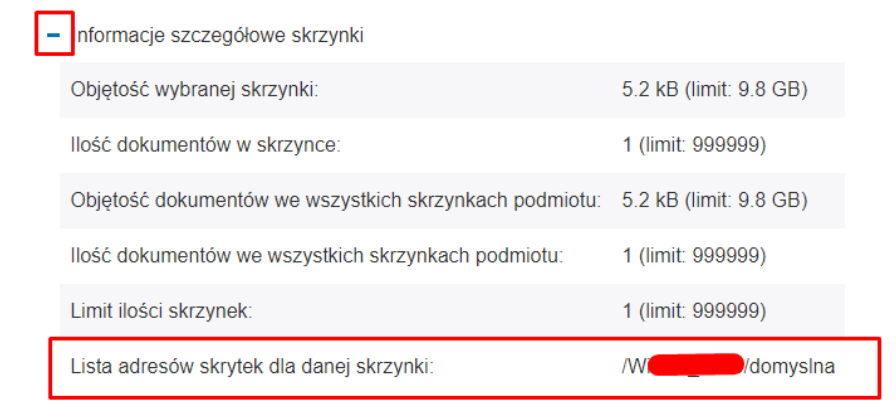

# <span id="page-23-0"></span>**5.2.2 Przekierowanie do pz.gov.pl celem podpisu**

Po wprowadzeniu adresu i wybraniu formy odpowiedzi należy kliknięć "Wykonaj".

System przeniesie do widoku informacyjnego o przeniesieniu do profilu ePUAP, gdzie możliwe będzie podpisanie wniosku. Aby przejść dalej należy kliknąć *Podpisz przez ePUAP*.

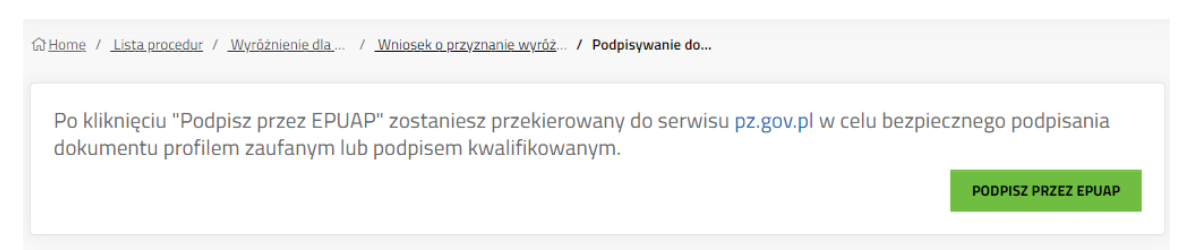

System przekieruje do strony Profilu Zaufanego, gdzie należy się zalogować na odpowiednie konto. gov.pl serwis Rzeczypospolitej Polskiej

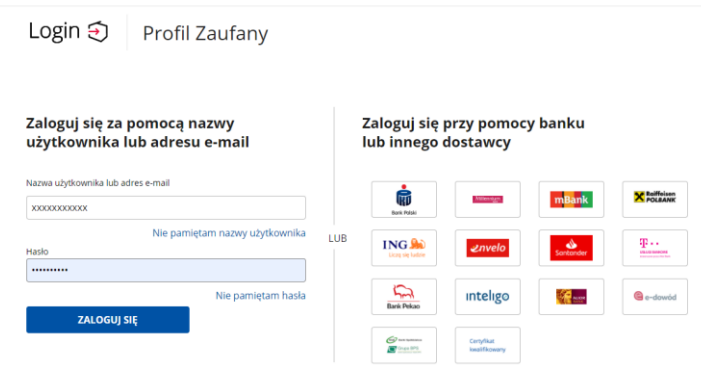

Po zalogowaniu pojawią się informacje na temat konta użytkownika, podgląd podpisywanego dokumentu oraz przyciski do podpisu dokumentu lub anulowania. Aby podpisać należy kliknąć *Podpisz podpisem zaufanym*.

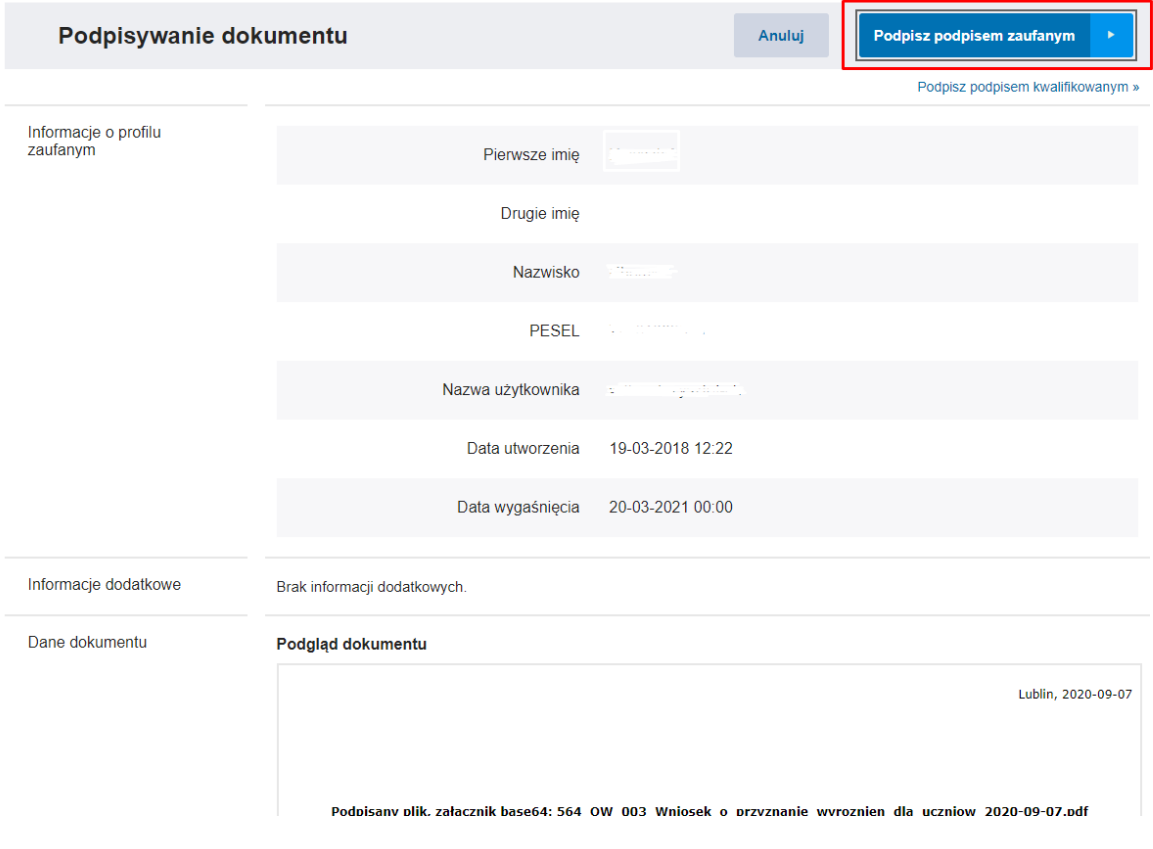

Gdy pojawi się okno autoryzacji należy wprowadzić kod autoryzacyjny i kliknąć *Potwierdź*.

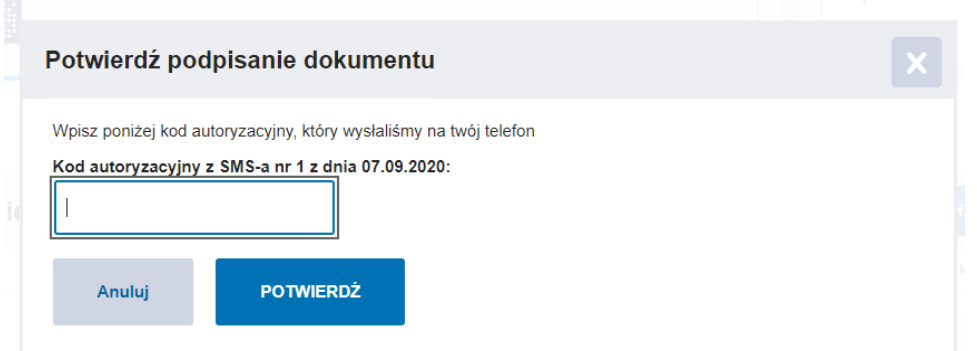

## <span id="page-24-0"></span>**5.2.3 Powrót do aplikacji Stypendia**

Gdy wniosek zostanie podpisany przez Profil Zaufany, użytkownik zostanie automatycznie przeniesiony do systemu wnioskowania.

Przycisk *Powrót do dokumentu* przeniesie do zakładki Szczegóły wniosku.

GHome / Lista procedur / Wyróżnienie dla ... / Wniosek o przyz... / Stan podpisu Wniosek został podpisany. POWRÓT DO DOKUMENTU

Komunikat "Wniosek został podpisany" oznacza, że pomyślnie złożono wniosek elektronicznie za pomocą systemu na ESP Jednostki Oświatowej prowadzonej przez Miasto Lublin lub na ESP Urzędu Miasta Lublin jeżeli zaznaczono szkołę prowadzoną przez inny podmiot.

W widoku szczegółów wniosku nie będą już widoczne przyciski do składania i edycji wniosku. Wniosek otrzymał status "Oczekuje na dostarczenie". Status ten zostanie zmieniony gdy odpowiednio pracownik szkoły lub Urzędu Miasta Lublin odbierze wniosek (dostarczony elektronicznie lub papierowo).

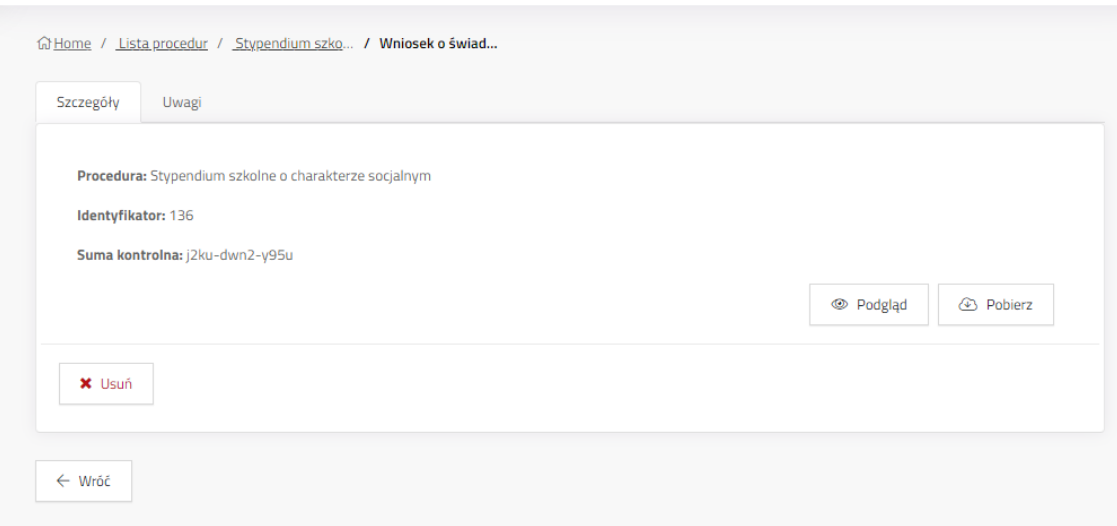

#### <span id="page-25-0"></span>**6. Profil użytkownika**

# <span id="page-25-1"></span>6.1 Podstawowe informacje na temat konta na zakładce "Profil"

Zakładka zawiera podstawowe dane na temat zalogowanego użytkownika, wprowadzone imię i nazwisko oraz nazwę użytkownika – adres email, na które założono konto.

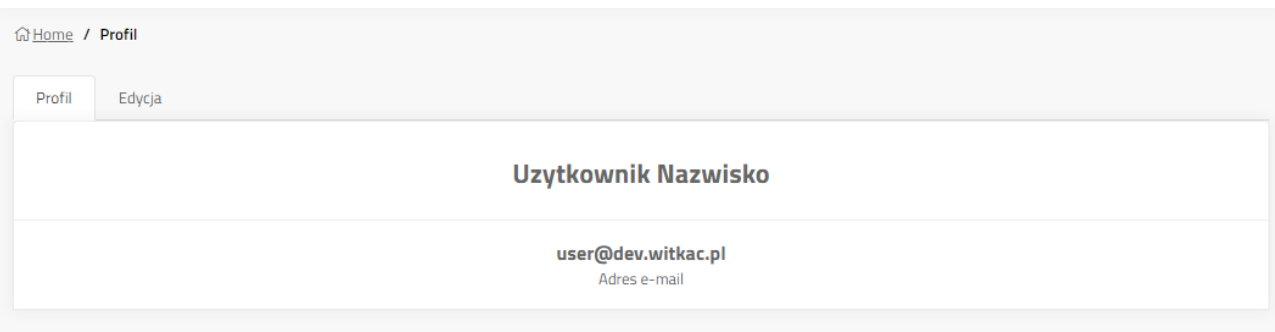

# <span id="page-25-2"></span>6.2 Edycja profilu użytkownika na zakładce "Edycja"

Funkcjonalność dostępna wyłącznie dla kont zarejestrowanych w systemie Stypendia. Umożliwia zmianę imienia, nazwiska i adresu e-mail profilu. Zmiany należy potwierdzić klikając "Zapisz".

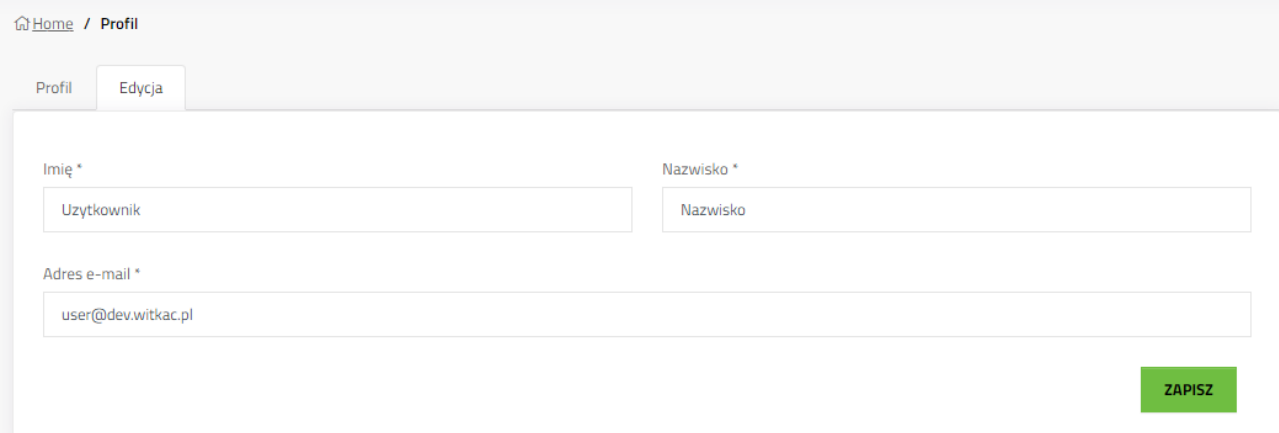

#### <span id="page-25-3"></span>**7. Moje wnioski**

Lista wszystkich wniosków, które zostały utworzone w systemie z konta zalogowanego użytkownika. Aby przejść w przyszłości do jednego ze złożonych wniosków należy kliknąć tytuł wniosku lub przycisk szczegóły.

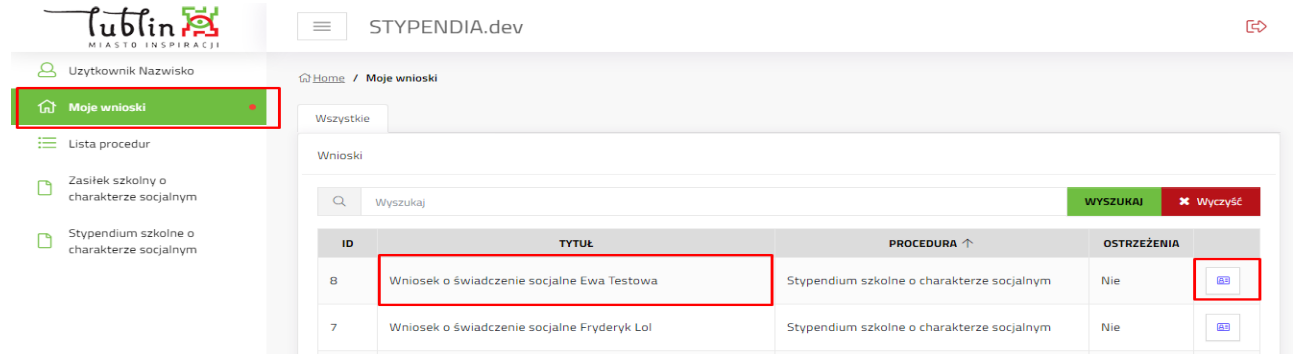